## How to look up a Supplier in FI\$Cal

- 1. Log in to FI\$Cal
- 2. Click "Main Menu" "Suppliers" "Supplier Information" "Add/Update" "Review Suppliers"

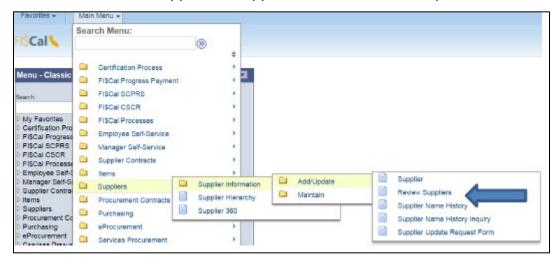

3. Enter the information you have on your supplier and click "Search"

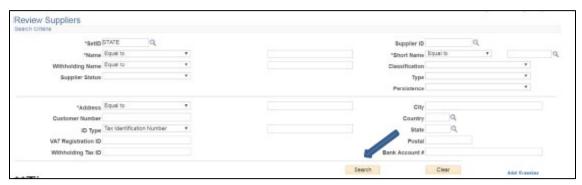

## \*\*Tips\*\*

- Change parameters from "Equal to" to "Contains"
- Less is more when searching by Name
- ID type is best if you have the Tax ID(FEIN)